# **Family Court of Western Australia**

## **How to obtain copies of Court Orders from 1 October 2018**

The Family Court of Western Australia no longer posts Court Orders to clients and lawyers.

Court Orders will be signed and sealed electronically and available for clients to download from the **[eCourts Portal](https://ecourts.justice.wa.gov.au/eCourtsPortal/)** of Western Australia

Clients and lawyers will need to:

- Register on the portal at <https://ecourts.justice.wa.gov.au/eCourtsPortal/Registration/Full>
- Link to their file(s).

Clients and lawyers will have 24/7 access to their portal file(s).

If your court orders are not visible on the [eCourts Portal](https://ecourts.justice.wa.gov.au/eCourtsPortal/) of Western Australia, they will need to be requested from the Court using the *Request for Court Documents* form (see download below).

If you are experiencing problems viewing or opening your order on the [eCourts](https://ecourts.justice.wa.gov.au/eCourtsPortal/)  [Portal](https://ecourts.justice.wa.gov.au/eCourtsPortal/) telephone the Call Centre on **08 9224 8222** or **1800 199 228** to report the problems.

### **Registering for the eCourts Portal – Existing matters with the Family Court of WA**

- 1. Go to [https://ecourts.justice.wa.gov.au](https://ecourts.justice.wa.gov.au/)
- 2. Click on REGISTER A NEW ACCOUNT

#### Log in.

Use your account details to log in. If you don't have an account, Register a new account.

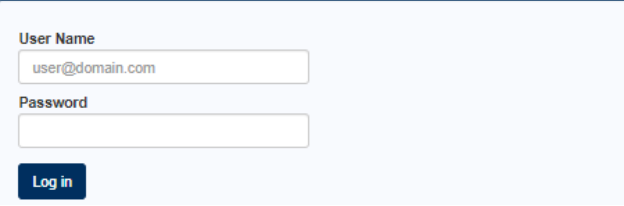

3. Register as an INDIVIDUAL

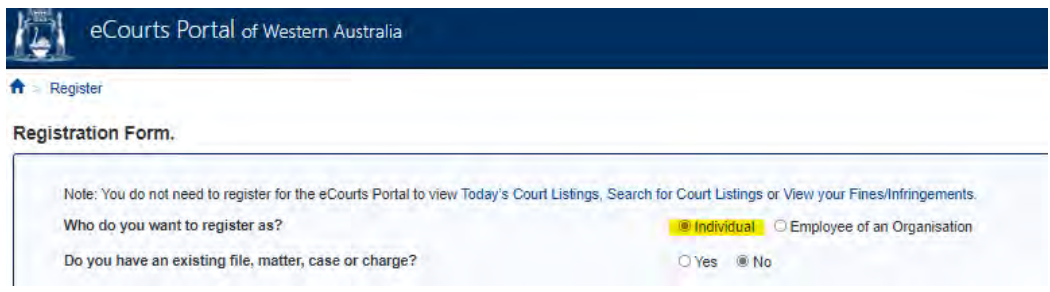

4. Confirm that you have an existing file by selecting YES

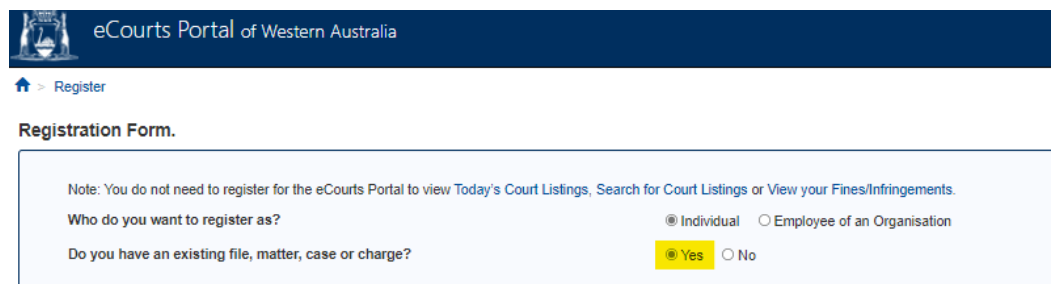

- 5. You need to enter your file number and Person ID number. If you do not have these details, you will need to contact the Family Court of WA on (08) 9224 8222.
- 6. Enter your details, then click on SUBMIT

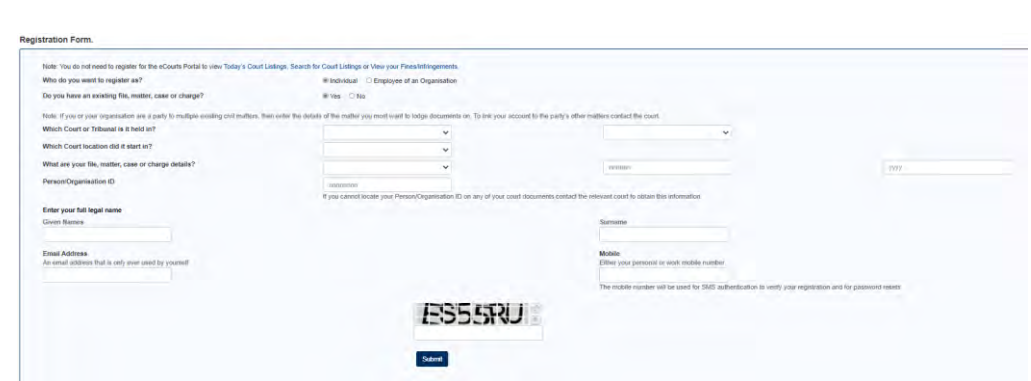

- 7. You will now receive:
	- a. A text message from COURTSWA which contains a SMS verification number
	- b. An email from CTGHelpdesk which contains the link MANAGE PASSWORD
- 8. Open your email from CTGHelpdesk, and select the link MANAGE PASSWORD
- 9. Tick the box, then click AGREE
- 10. Create a new password
- 11. Confirm the password
- 12. Enter the SMS verification number
- 13. Click CREATE PASSWORD
- 14. You will receive a notification to confirm your password creation was successful.
- 15. You will now be able to login. Your username is the email address you used to register. Your password is the password you have created when during registration.

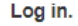

Use your account details to log in. If you don't have an account, Register a new account.

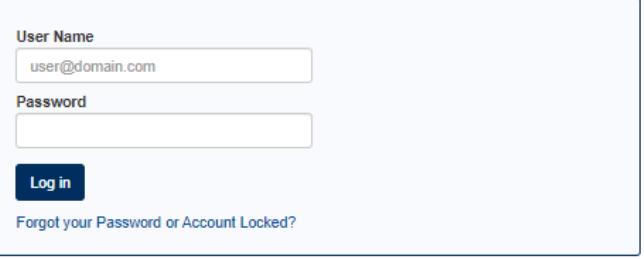

#### **Forgotten your password?**

If you have forgotten your password, or locked yourself out of your account:

1. Go to the eCourts Portal, and select the link FORGOT YOUR PASSWORD OR ACCOUNT LOCKED

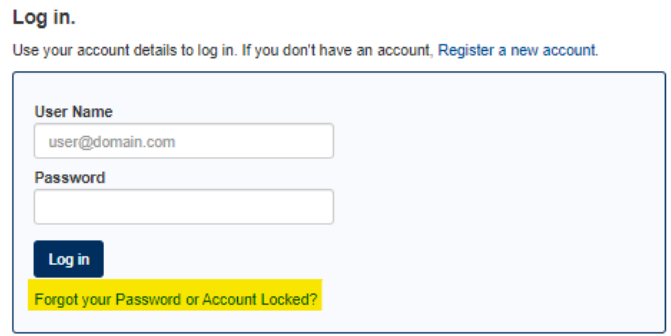

- 2. Enter your email address, then select REQUEST PASSWORD RESET
- 3. You will now receive:
	- a. A text message from COURTSWA which contains a SMS verification number
	- b. An email from CTGHelpdesk which contains the link MANAGE PASSWORD
- 4. Open your email from CTGHelpdesk, and select the link MANAGE PASSWORD
- 5. Tick the box, then click AGREE
- 6. Create a new password
- 7. Confirm the password
- 8. Enter the SMS verification number
- 9. Click CREATE PASSWORD
- 10. You will receive a notification to confirm your password creation was successful.
- 11. You will now be able to login.

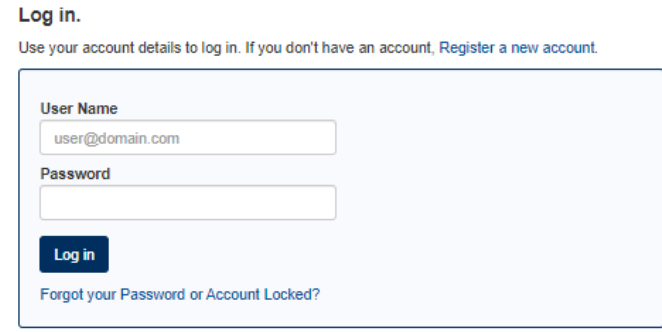